O Colégio Estadual do Paraná dá as boas-vindas aos classificados(as) para as vagas das turmas de 1º Semestre (Nível 1) dos Cursos do Centro de Línguas CELEM/CEP.

Pedimos para que façam o procedimento da confirmação da matrícula conforme o passo-a-passo a seguir.

Se não conseguir finalizar, provavelmente poderá ser algum problema relacionado a cadastro ou número de celular desatualizado. Se isso ocorrer, pode enviar mensagem em resposta ao e-mail, que estaremos acompanhando e buscando a solução.

Acuse o recebimento do e-mail e **retorne em resposta o nº de celular com** *WhatsApp, pois* **serão criados grupos de** *WhatsApp* **de cada idioma/turma** e os(as) classificados(as), cuja finalidade será auxiliar na confirmação da matrícula e, posteriormente, será o grupo de caráter mais didático-pedagógico com o(a) professor(a) da turma.

Lembramos que o mais importante no momento é a confirmação! A documentação poderá ser encaminhada no prazo de 15 dias (até 21/07/2023), bastando se logar novamente e apertar no botão: Envio de documentos!

Cordialmente, Secretaria CEP Coordenação CELEM/CEP

TUTORIAL - PASSO A PASSO Acessar:

<https://www.areadoaluno.seed.pr.gov.br/>

Quando menor de idade, CLICAR em: "Entrar como responsável"

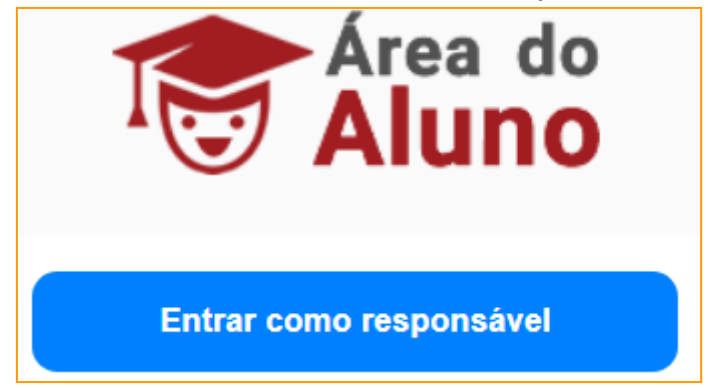

Na tela seguinte: INFORMAR (digitar) o número do CPF

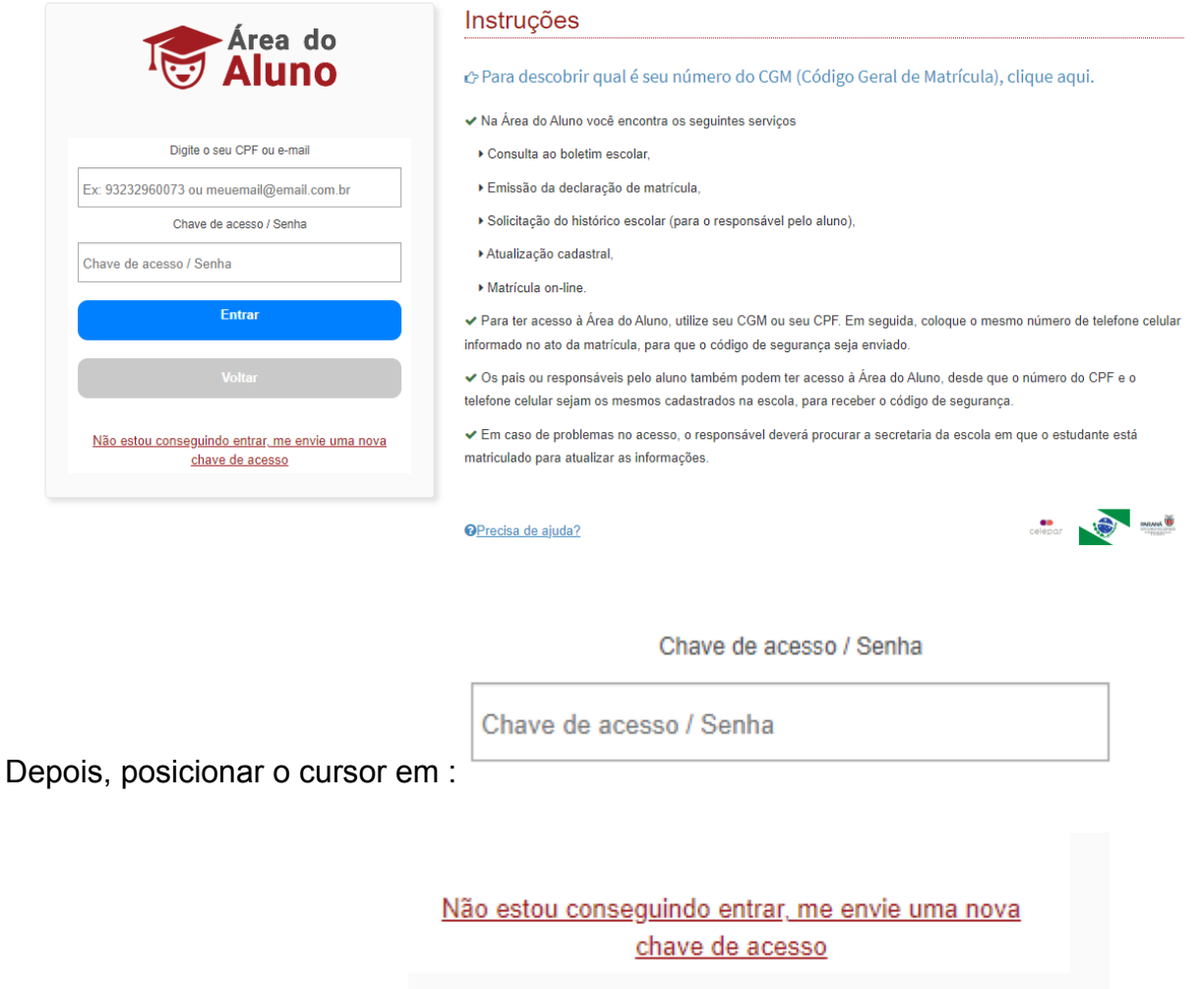

E então, apertar na função:

Na tela seguinte, programando para receber a chave de acesso pelo e-mail ou via SMS no celular

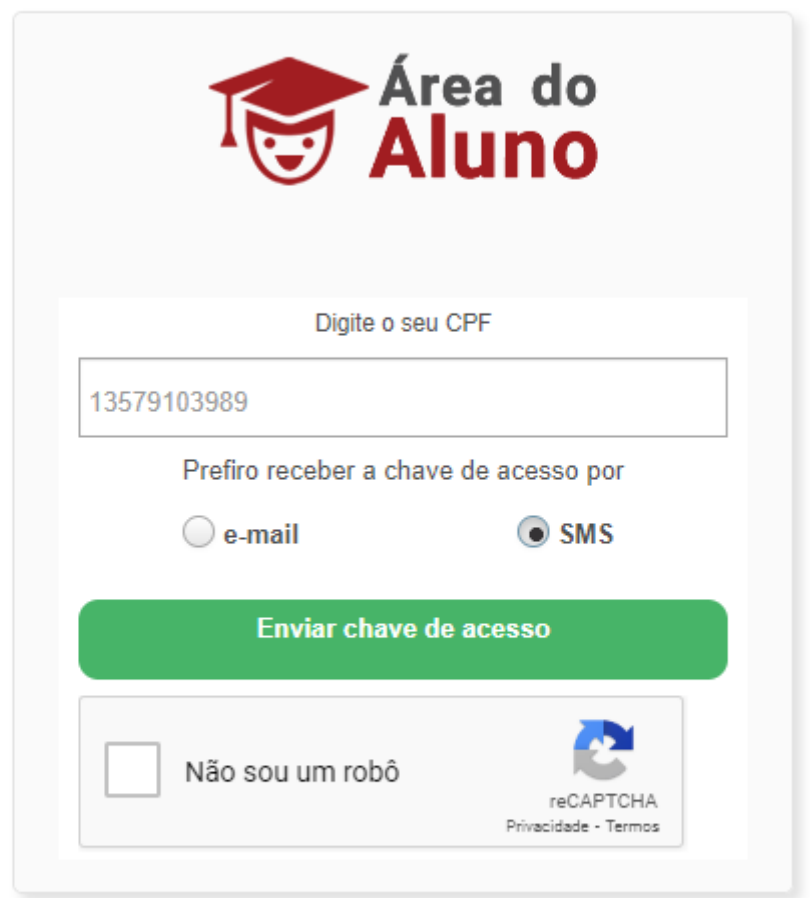

Ao receber o código de acesso (via SMS ou e-mail), clicar em "voltar"

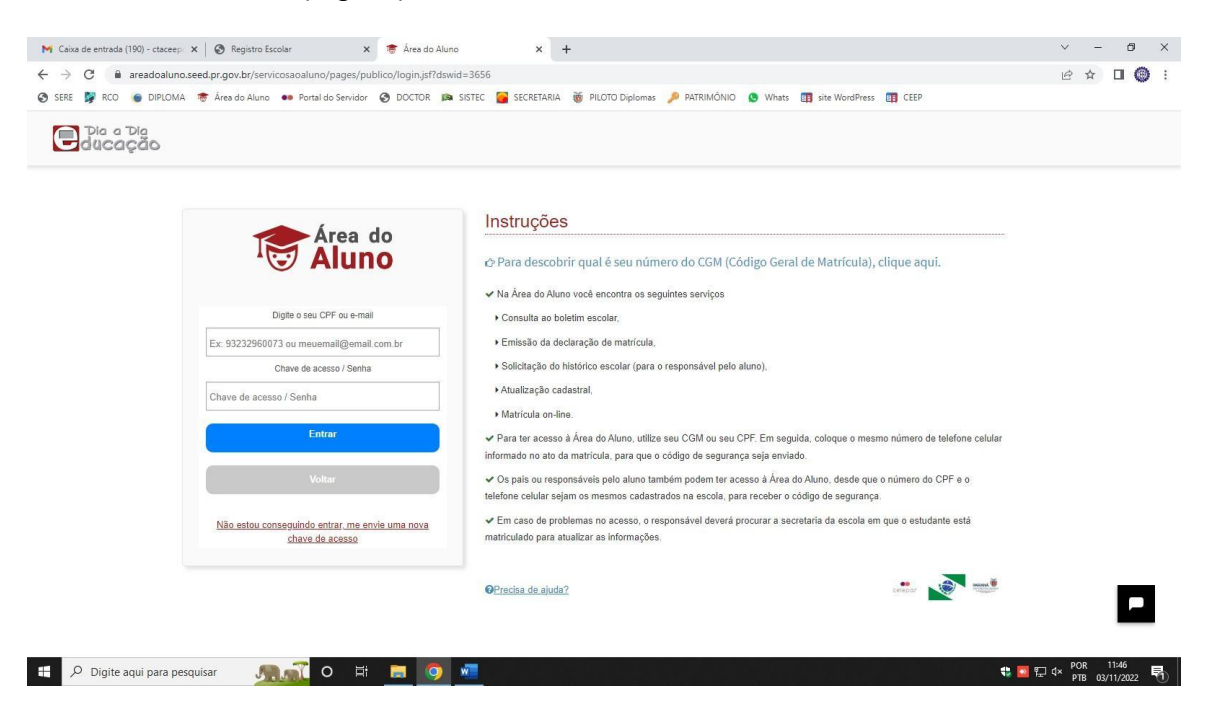

INFORMAR (digitar) o número do CPF e a chave de acesso recebida;

INFORMAR (digitar) os números de telefones solicitados;

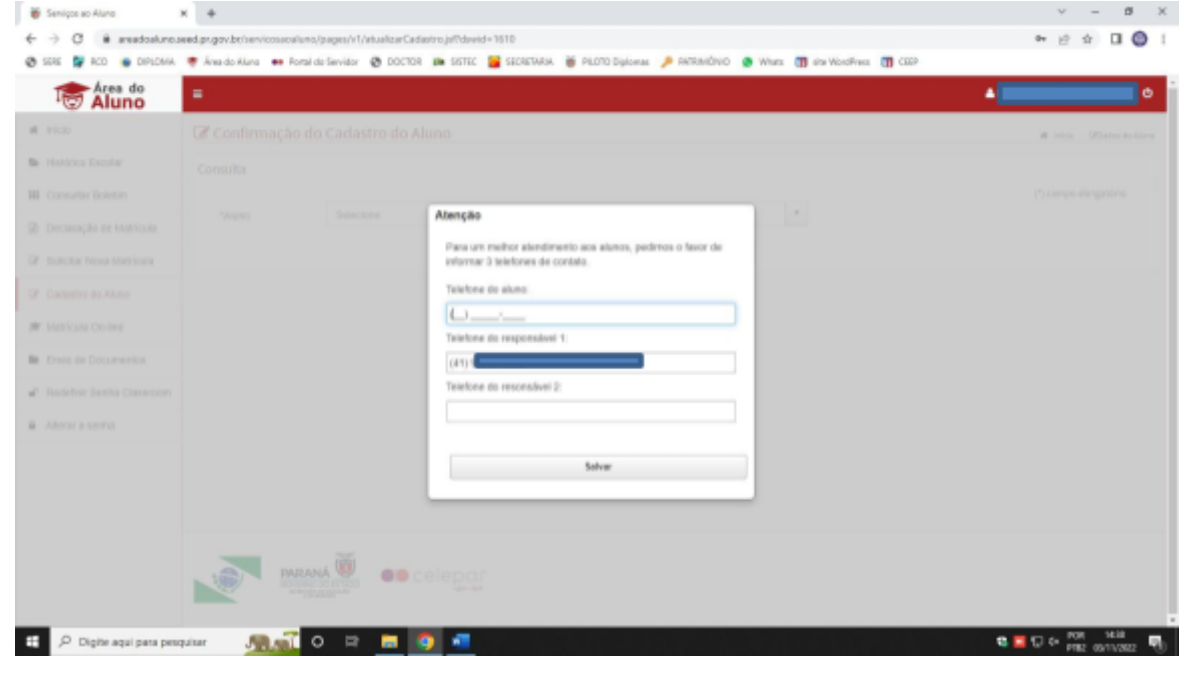

Prosseguir e clicar em Matrícula on-line CELEM e selecionar o nome do(a) classificado(a)!

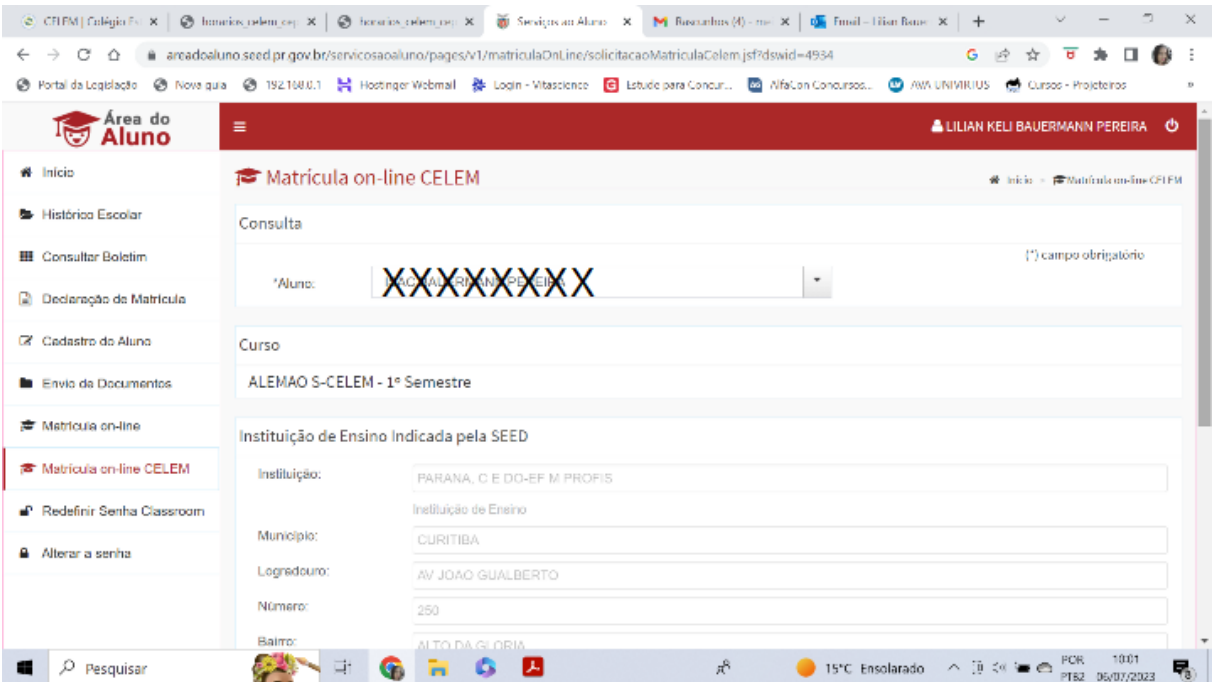

Confirmar o nome do COLÉGIO ESTADUAL DO PARANÁ (CONFORME O PRINT ACIMA) e clicar em:

"Confirmar matrícula na escola mais próxima da residência";

Clicar no botão azul abaixo:

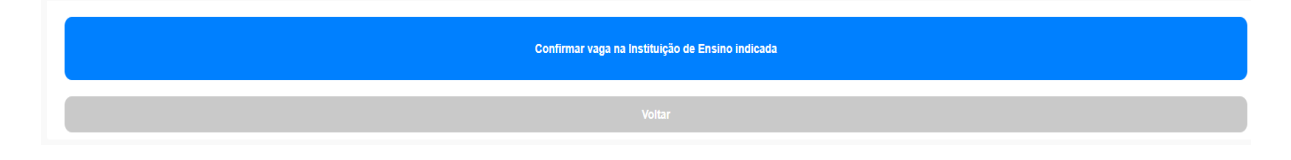

## Clicar em "Concordar e Assinar Eletronicamente";

 $\mathbf{x}$ 

## **Atencão**

## $\mathbf{A}$

Eu DALETE MAUS DE PAULA, venho através deste requerer a matrícula do(a) aluno(a) ALANIS GABRIELLE MAUS DOS SANTOS.CGM 1017062391, no PARANA, C E DO-EF M PROFIS sito na cidade de CURITIBA - PR e confirmo a veracidade dos dados cadastrais do(a) estudante supracitada e assumo a responsabilidade de mantê-los atualizados durante todo o período letivo.

Declaro para os devidos fins ciência da necessidade e obrigatoriedade do envio digital dos documentos comprobatórios dos dados em até 30 dias a contar a partir da data de hoje, sob pena de indeferimento desta solicitação, e/ou sempre que realizar qualquer alteração /atualização de dados

Manifesto ciência que a confirmação de matrícula assegura uma vaga escolar na Instituição de Ensino citada, contudo caso o(a) estudante não obtenha aprovação na série (pré-requisito para a continuidade no próximo ano letivo) a sua vaga permanecerá na Instituição de Ensino e/ou seriação do ano letivo vigente.

Declaro ainda estar de acordo com as disposições do Regimento Escolar da Instituição de Ensino, demais normas educacionais complementares e à Lei Federal nº 13.709/2018 e em cumprimento à essas legislações, autorizo o uso da imagem e dos registros educacionais nos Sistemas Estaduais de Educação do(a) aluno(a) citado para fins estatísticos da SEED/PR, Censo Escolar, comunicação oficial da SEED, planejamento e execução de políticas e/ou programas públicos, atendimento à rede proteção e da imagem para fins de frequência escola. 02 de Dezembro de 2022

Concordar e Assinar Eletronicamente

Após a mensagem "Confirmação da vaga realizada com sucesso", caso queira, poderá enviar o comprovante para seu e-mail pessoal;

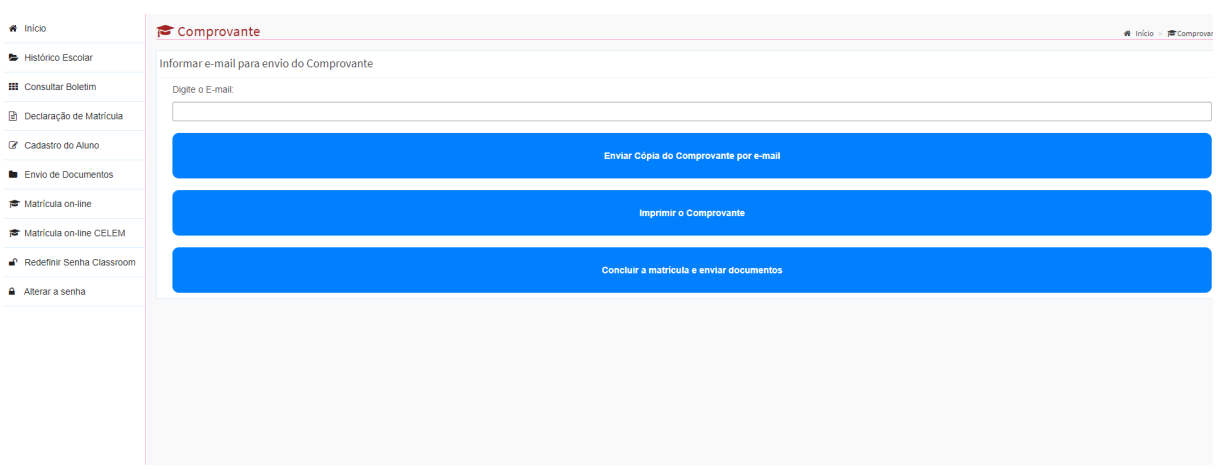

Clicar em "Concluir a matrícula e enviar documentos";

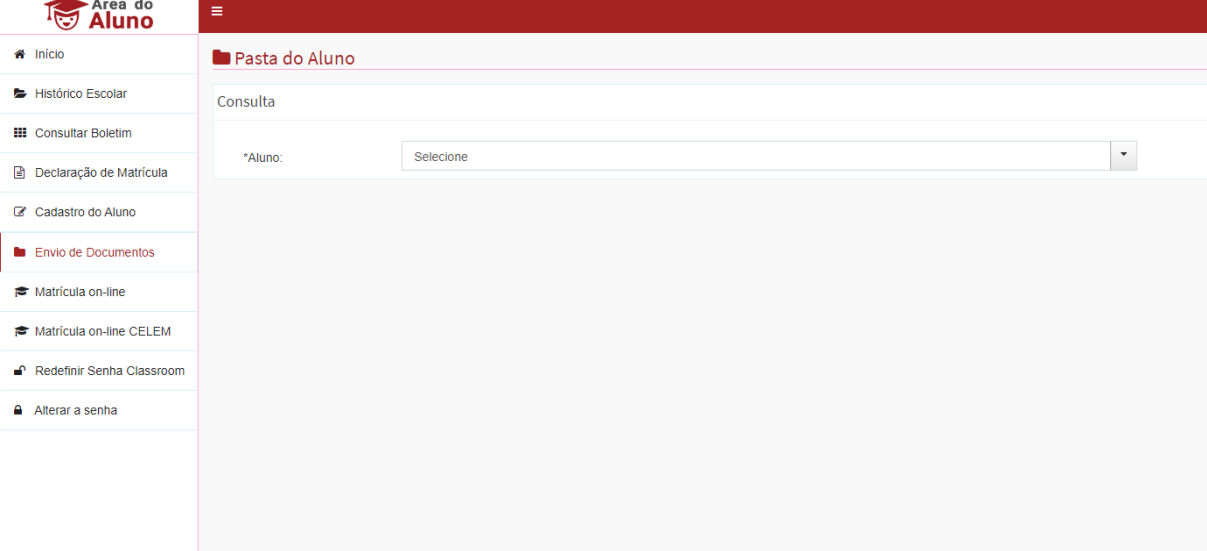

Inserir os documentos solicitados;

Clicar em enviar documentos;

## Atenção: Anexe os documentos em formato/extensão PDF, observando se estão legíveis, sem emendas e/ou rasuras!

(São documentos que você já enviou anteriormente para a inscrição, mas que agora vai enviar para a efetivação da matrícula em ambiente próprio da SEED - Secretaria de Estado da Educação).

Ao final aparecerá a mensagem "Arquivos enviados com sucesso"

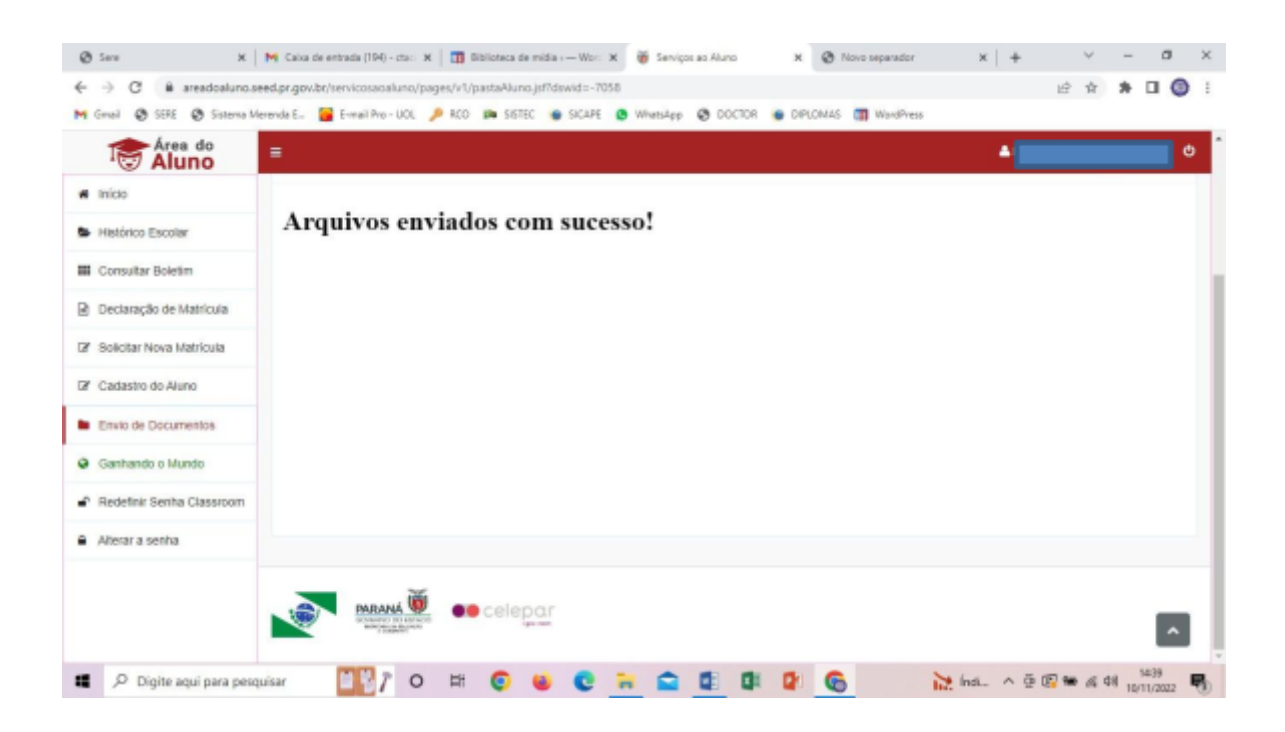